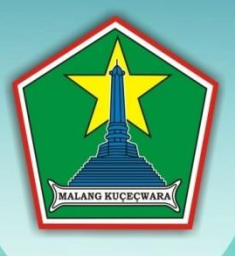

# TUTORIAL PENGELOLA **Website Subdomain SKPD** di Lingkungan Pemkot Malang **Berbasis CMS Wordpress**

**MEE** 

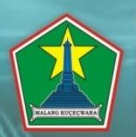

FUIRAHAN **AMAAN** 

AN KLOIEN

**Rereama-sama Tekan Dersama-sama Tekan<br>Penyebaran HIV dan AIDS<br>di Kota Malang** 

PEMERINTAH KOTA MALANG DINAS KOMUNIKASI DAN INFORMATIKA

disusun sebagai persiapan Lomba Website antar SKPD di Lingkungan Pemkot Malang **Tahun 2014** 

# **DAFTAR ISI**

<span id="page-1-0"></span>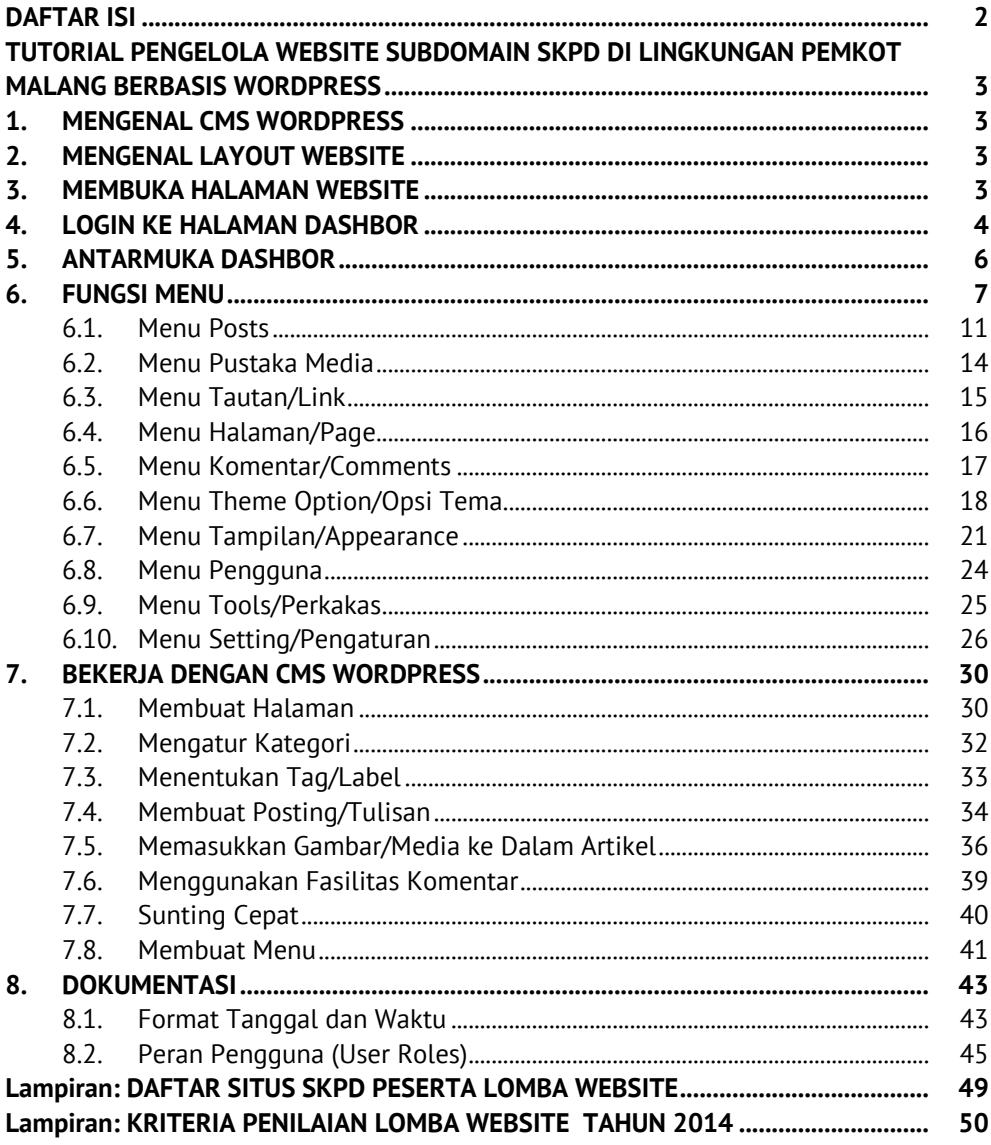

# **TUTORIAL PENGELOLA WEBSITE SUBDOMAIN SKPD DI LINGKUNGAN PEMKOT MALANG BERBASIS WORDPRESS**

## <span id="page-2-0"></span>**1. MENGENAL CMS WORDPRESS**

Website subdomain yang berada di bawah Malangkota.go.id, umumnya dibangun dengan menggunakan CMS (*Content Management System/sistem manajemen konten*) Wordpress.

**CMS** adalah perangkat lunak yang digunakan untuk menambahkan atau memanipulasi (mengubah) isi dari suatu situs web. Contoh CMS yang sering digunakan adalah Wordpress, Joomla, Drupal, dsb. Namun panduan ini hanya akan fokus penjelasan CMS Wordpress.

Pada umumnya sebuah CMS memiliki 2 bagian kategori yaitu bagian *Front-end* dan *Back-end*. Bagian *Front-end* adalah tampilan depan yang dapat dilihat oleh seluruh pengunjung website (home), sedangkan *Back-end* adalah tampilan halaman pengelola (dashbor) yang hanya dapat dilihat oleh pengelola website atau pengguna website yang telah diberi akses.

# <span id="page-2-1"></span>**2. MENGENAL LAYOUT WEBSITE**

Secara umum tampilan layout website adalah sebagai berikut:

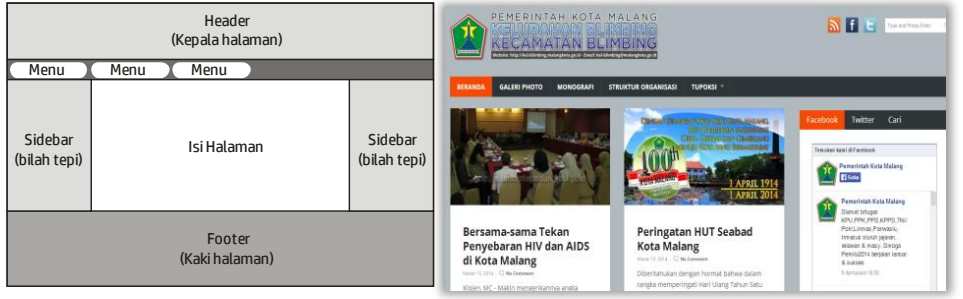

# <span id="page-2-2"></span>**3. MEMBUKA HALAMAN WEBSITE**

Untuk membuka halaman depan, cukup ketikkan alamat website yang dimaksud pada address bar pada browser yang digunakan, misalnya **http://kelsamaan.malangkota.go.id**

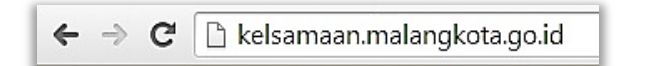

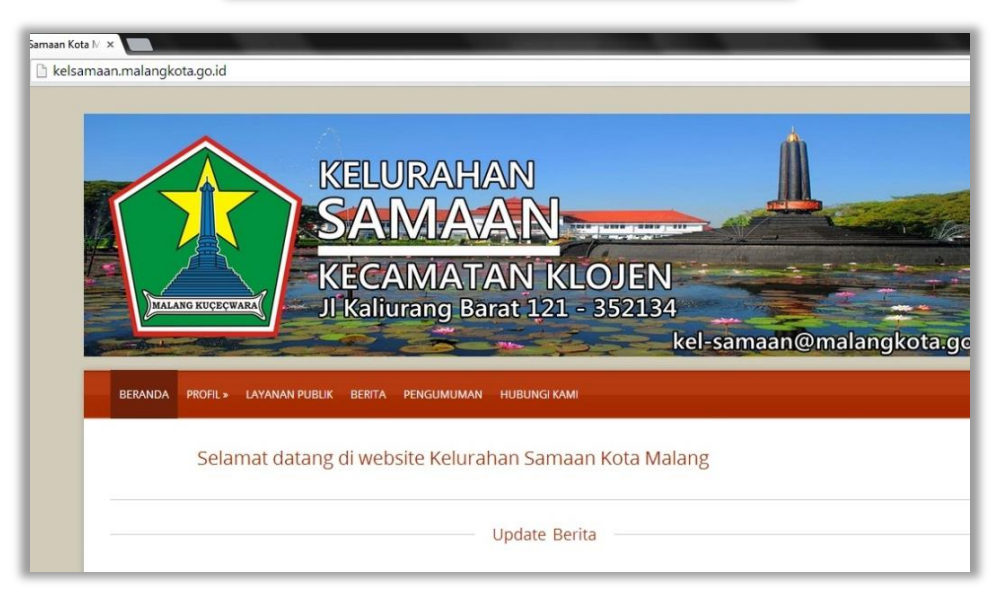

*Gambar 1. Tampilan halaman depan (home)*

# <span id="page-3-0"></span>**4. LOGIN KE HALAMAN DASHBOR**

Untuk masuk ke bagian admin site, pada address bar browser ketikkan URL alamat website-nya dan tambahkan "/wp-admin atau /wp-login.php". Disarankan menggunakan alamat berikut:

**http://[alamat website]/wp-admin**

Contoh:

**http://kelsamaan.malangkota.go.id/wp-admin** atau

**http://kelsamaan.malangkota.go.id/wp-login.php**

(*pada website tertentu, halaman ini dinonaktifkan untuk alasan keamanan*)

kemudian tekan enter, kemudian akan muncul halaman Login Admin.

![](_page_4_Picture_69.jpeg)

*Gambar 2. Tampilan Login Standar*

![](_page_4_Picture_70.jpeg)

- **Nama Pengguna/User**, adalah nama pengguna yang sudah terdaftar sebagai admin website
- **Kata Sandi/Password**, adalah kata sandi Anda
- **Ingat Saya**, jika dicentang, maka bila pengelola website tidak logout sebelumnya setiap membuka web tersebut, akan otomatis login. Untuk alasan keamanan, hal ini TIDAK DISARANKAN
- Klik **Login/Masuk Log**

# <span id="page-5-0"></span>**5. ANTARMUKA DASHBOR**

Jika telah berhasil Login pada Back-end, maka Anda akan masuk ke tampilan halaman dashbor CMS Wordpress sebagai berikut:

![](_page_5_Picture_98.jpeg)

*Gambar 3. Halaman Dashbor (Selamat Datang)*

- a. **Selayang Pandang**, menerangkan konten yang telah diupload pada website (postingan, halaman (page), kategori, dan juga tag postingan dan menerangkan theme (tema website) yang digunakan saat ini.
- b. **Komentar Terbaru**, menampilkan komentar terbaru, tetapi fungsi ini tidak digunakan mengingat user tidak diijinkan untuk berkomentar pada postingan.
- c. **Incoming Links**, menampilkan situs-situs yang memuat link website anda pada situs lain.
- d. **Plugin**, berisi informasi tentang plugin dari website wordpress
- e. **Draf Cepat**, digunakan untuk posting konten secara cepat, dengan pengaturan konten lebih sederhana.
- f. **Recent Draft**, menerangkan draft konten terbaru
- g. **Wordpress** Blog, menampilkan update berita terbaru dari website wordpress

# <span id="page-6-0"></span>**6. FUNGSI MENU**

Pada halaman sebelah kiri, terdapat menu Dashboard, Post, Media, dll. Menu ini jika di klik akan muncul sub menu yang ada di bawahnya misalnya jika anda mengeklik menu Post maka akan muncul sub menu Edit, Add New, Tags dan Categories.

Rangkuman Fungsi menu dapat dilihat pada tabel berikut:

![](_page_6_Picture_127.jpeg)

![](_page_7_Picture_120.jpeg)

![](_page_8_Picture_124.jpeg)

![](_page_9_Picture_133.jpeg)

![](_page_10_Picture_75.jpeg)

Berikut ini Penjelasan dari masing-masing menu dan penggunaannya:

# <span id="page-10-0"></span>**6.1. Menu Posts**

**6.1.1. All Posts**, menu untuk mengedit konten yang telah dibuat.

| Tulisan                                                |                    |          |                 |                          |           |                 |     |   | Cari Tulisan                      |
|--------------------------------------------------------|--------------------|----------|-----------------|--------------------------|-----------|-----------------|-----|---|-----------------------------------|
| Semua (1)   Telah Terbit (1)<br><b>Tindakan Massal</b> | $\pmb{\mathrm{v}}$ | Terapkan | Semua tanggal v | Lihat seluruh kategori v | Penyaring |                 |     |   | F<br>目<br>1 item                  |
| Judul                                                  |                    |          |                 | Penulis                  |           | Kategori        | Tag | ņ | Tanggal                           |
| Halo dunia!                                            |                    |          |                 | kelsamaan                |           | Tak Berkategori | -   | G | 2014/03<br>129<br>Telah<br>Terbit |
| Judul                                                  |                    |          |                 | Penulis                  |           | Kategori        | Tag | ٠ | Tanggal                           |

*Gambar 4. Daftar Posting (content) yang dibuat*

### **6.1.2. Add New,** menu untuk membuat konten baru.

![](_page_11_Picture_211.jpeg)

*Gambar 5. Tambah konten*

- $\checkmark$  Kotak isian paling atas berisi judul postingan.
- **Upload/Insert**, menu untuk menambah atau memasukkan video, gambar, maupun suara pada pada konten.
- Tab menu **Visual – HTML**, jika visual, maka anda melakukan penambahan
- $\checkmark$  konten dengan tampilan seperti menulis pada Microsoft word, sedangkan jika HTML maka anda melakukan penambahan konten melalui tampilan HTML, dimana anda menggunakan tag HTML dalam penulisan isi konten tersebut.
- **Excerpt**, tempat menuliskan ringkasan konten yang akan diperlihatkan pada halaman depan.
- $\checkmark$  **Send Trackbacks**, menu untuk mengirim trackback.
- **Custom Fields/Ruas Tersuai**, biasanya berisi kode manual yang mempunyai fungsi tertentu untuk melakukan pengaturan isian pada konten, misalnya thumbnail dari konten.
- **Diskusi**, pilihan untuk mengatur interaksi pada konten, misalnya memperbolehkan diberikan komentar atau trackbacks maupun pingbacks.
- **Publish/Terbitkan**, bagian untuk mengatur publikasi konten yang baru dibuat, apakah disimpan sebagai draft atau langsung dipublikasi untuk ditampilkan pada situs.
- **Tag**, menambahkan tag konten yang digunakan sebagai search optimation oleh user.
- **Kategori**, mengatur kategori konten.
- **6.1.3. Kategori**, menu untuk menambah dan mengatur kategori dari konten.

![](_page_12_Picture_87.jpeg)

*Gambar 6. Daftar kategori dan tambah kategori*

- **Category Name**, nama kategori, dibuat secara manual sesuai keinginan kita.
- **Category slug**, nama lain kategori agar URL-friendly. URL friendly disini maksudnya adalah lebih sesuai sebagai sebuah URL.
- **Category parent/Induk Kategori**, penempatan kategori, apakah sebagai kategori utama/induk atau subkategori.
- **Category Description**, deskripsi singkat kategori.
- **6.1.4. Post Tags**, menu untuk menambah dan mengatur tag dari konten website.

![](_page_13_Picture_75.jpeg)

*Gambar 7. Konten Tag*

- **Tag name**, nama tag.
- **Tag slug**, nama lain tag agar lebih URL-friendly. URL-friendly disini maksudnya adalah lebih sesuai sebagai sebuah URL.
- **Tag Description**, deskripsi singkat tag.

#### <span id="page-13-0"></span>**6.2. Menu Pustaka Media**

**6.1. Library/Pustaka**, menu untuk manajemen gambar, video, maupun file suara yang telah diupload pada situs.

![](_page_13_Picture_76.jpeg)

#### *Gambar 8. Media Library*

**6.2. Add New,** menambah media baru pada situs untuk dikelola.

![](_page_14_Picture_45.jpeg)

*Gambar 9. Tambah media*

### <span id="page-14-0"></span>**6.3. Menu Tautan/Link**

#### **6.3.1. Semua Tautan,** melihat daftar seluruh tautan

![](_page_14_Picture_46.jpeg)

#### **6.3.2. Tambah Baru,** untuk menambahkan tautan baru

![](_page_14_Picture_47.jpeg)

#### **6.3.3. Kategori Tautan,** mengelompokkan beberapa link/tautan dalam kategori untuk memudahkan manajemen link

![](_page_15_Picture_86.jpeg)

**Catatan:** Menut ini tersedia secara default, namu sejak Wordpress versi 3.5 menu ini hanya dapat dimunculkan jika menginstal plugin **Link Manager.**

![](_page_15_Picture_87.jpeg)

#### <span id="page-15-0"></span>**6.4. Menu Halaman/Page**

**6.4.1. All Pages,** menu untuk mengatur halaman statis pada situs. Halaman ini berbeda dengan posting. Posting biasanya akan muncul secara berurutan setiap Anda melakukan penambahan, sedangkan Pages biasanya merupakan halaman tunggal yang dimunculkan dengan menggunakan menu-menu website.

![](_page_15_Picture_88.jpeg)

#### *Gambar 10. Daftar Pages Website*

![](_page_16_Picture_151.jpeg)

#### **6.4.2. Tambahkan Baru,** menu untuk menambah page baru.

*Gambar 11. Tampilan tambah halaman*

 $\checkmark$  Kotak isian pertama digunakan untuk menulis judul page. Nama judul ini juga yang akan dijadikan sebagai nama menu pada website untuk menuju page tersebut jika menu tersebut diklik.

### **Page Attributes/Atribut Halaman**

- o **Parent/Induk**, mengatur apakah page tersebut tampil sebagai mainpage atau sebagai subpage.
- o **Order/Urutan**, untuk memberikan urutan menu. Biasanya menu-menu pages yang telah dibuat diurutkan otomatis secara alfabetis. Namun anda bisa mengatur urutan tersebut dengan memberikan nomor urut pada menu-menu tersebut. Pada Wordpress yang baru. Urutan ini dapat diatur secara manual pada bagian **Menu** (bagian yang lain sama dengan bagian pada penambahan posting)

### <span id="page-16-0"></span>**6.5. Menu Komentar/Comments**

Menu untuk mengatur, mengedit serta membalas komentar-komentar yang masuk pada situs.

![](_page_17_Picture_93.jpeg)

*Gambar 12. Daftar komentar*

# <span id="page-17-0"></span>**6.6. Menu Theme Option/Opsi Tema**

Menu ini digunakan untuk fasilitas pengaturan tambahan sesuai tema yang digunakan. Tidak semua tema wordpress memiliki menu pengaturan secara detail. Setiap tema memiliki tampilan option yang berbeda-beda. Kali ini hanya dijelaskan pengaturan tambahan pada **Theme Aptika-2** yang menjadi tampilan standar website SKPD di Pemkot Malang.

Berikut ini fasilitas pengaturan yang tersedia pada theme **Aptika-2 v 1.2** ini:

**6.6.1. General,** pilihan general atau umum, untuk mengedit header (gambar bagian atas), logo retina, ukuran logo standar, modifikasi favicon (icon website yang ada di kiri atas address bar).

![](_page_17_Picture_6.jpeg)

*Gambar 13. Tampilan Utama Opsi Tema*

![](_page_18_Picture_0.jpeg)

**6.6.2. Home**, Fungsinya adalah untuk mengedit atau mengatur tata letak tampilan website.

![](_page_18_Picture_46.jpeg)

*Gambar 14. Tampilan Pengaturan Beranda*

**6.6.3. Menu Slider**, Menu slider ini digunakan untuk tampilan slide gambar, logo, dan animasi untuk dimasukkan di website

![](_page_18_Picture_47.jpeg)

![](_page_18_Figure_6.jpeg)

**6.6.4. Menu Portfolio**, Menu ini digunakan untuk mengedit tulisan portofolio, label portofolio, dsb.

![](_page_19_Picture_74.jpeg)

*Gambar 16. Pengaturan Portofolio*

**6.6.5. Menu Blog**, Untuk mengedit judul blog, mengaktifkan atau mematikan fungsi isi blog dengan gambar, dan sebagainya.

![](_page_19_Picture_4.jpeg)

*Gambar 17. Pengaturan Blog*

![](_page_20_Picture_121.jpeg)

**6.6.6. Menu Footer,** Untuk memberi watermark/tanda untuk website anda.

*Gambar 18. Pengaturan Blog*

# <span id="page-20-0"></span>**6.7. Menu Tampilan/Appearance**

Menu untuk mengatur tampilan front site. Biasanya sebagian menumenu yang terdapat pada bagian ini tergantung pada theme yang digunakan. Ada beberapa theme (template) yang akan menyediakan menu untuk mengatur beberapa bagian pada theme tersebut.

**6.7.1. Theme**, bagian untuk memilih theme yang anda gunakan. Pada bagian ini dimunculkan theme yang telah tersedia pada situs. Untuk mengganti template dengan theme yang anda inginkan, cukup klik pada thumbnail atau link nama theme tersebut, maka akan muncul window preview theme tersebut. Klik tulisan **Activate/Aktifkan** "nama\_theme" yang ada di sudut kanan atas window jika anda ingin menggunakan theme yang baru.

![](_page_21_Picture_0.jpeg)

*Gambar 19. Daftar theme (tema) yang sudah diinstal di website*

**6.7.2. Widgets**, bagian untuk mengatur widget. Widget merupakan fitur atau komponen-komponen yang bisa ditambahkan pada wordpress CMS sehingga membuat website menjadi lebih menarik dan powerful, misalnya kalender, recent posts, dan lain-lain (perhatikan penggunaan widget, sebagian theme sudah terdapat default yang telah dibuat untuk tampilan awal).

![](_page_21_Picture_108.jpeg)

*Gambar 20. Widget*

### **Catatan:**

Jika ingin menambahkan widget perlu diperhatikan penggunaannya agar tidak merusak tampilan website.

**6.7.3. Menu**, pengaturan menu website bisa berupa **Halaman**, **Kategori**, ataupun **Custom Link (Tautan)**. Untuk semua theme yang digunakan pada website kelurahan/SKPD sudah mendukung fungsi ini dan dapat ditempatkan pada *header* ataupun *footer* website.

![](_page_22_Picture_136.jpeg)

*Gambar 21. Pengaturan menu*

**6.7.4. Editor/Penyunting**, bagian untuk melakukan pengeditan pada file-file tema website, misalnya file index, css, dan lain-lain. Fungsi editor kami matikan karena kesalahan pada edit code php, css ataupun html dapat membuat website error.

![](_page_22_Picture_4.jpeg)

#### <span id="page-23-0"></span>**6.8. Menu Pengguna**

**6.8.1.All Users**, bagian yang menunjukkan daftar user.

![](_page_23_Picture_46.jpeg)

*Gambar 22. Daftar User*

#### **6.8.2.Add New User,** menu untuk menambah user baru.

![](_page_23_Picture_47.jpeg)

*Gambar 23. Tambah User atau Pengguna*

#### **6.8.3.Profil Pengguna**, menu untuk melihat profil anda / profil administrator

![](_page_23_Picture_48.jpeg)

*Gambar 24. Deskripsi Profil User*

**24 |** *Tutorial Pengelola Website Subdomain SKPD di Lingkungan Pemkot Malang Berbasis Wordpress*

#### <span id="page-24-0"></span>**6.9. Menu Tools/Perkakas**

#### **6.9.1. Perkakas,** menu untuk menambah fitur-fitur lain yang disediakan oleh wordpress.

![](_page_24_Picture_2.jpeg)

*Gambar 25. Menu Perkakas*

#### **6.9.2. Impor**, bagian untuk mengimport isi dari website lain milik anda pada wordpress. Misalnya posting, komentar, tags, dan lain-lain dari blogspot.

![](_page_24_Picture_93.jpeg)

*Gambar 26. Import Website*

#### **6.9.3. Ekspor**, mengekspor isi dari wordpress anda.

![](_page_25_Picture_42.jpeg)

#### *Gambar 27. Eksport Website*

#### <span id="page-25-0"></span>**6.10. Menu Setting/Pengaturan**

#### **6.10.1. Pengaturan Umum**, menu untuk pengaturan umum situs.

![](_page_25_Picture_43.jpeg)

*Gambar 28. Pengaturan Website*

- **Judul Situs**, nama situs yang juga akan terlihat pada title bar browser.
- **Tagline/Slogan**, kalimat slogan dari situs.
- **Wordpress address (URL),** URL dari website wordpress.
- **Site address (URL),** URL lain dari website. Meskipun URL ini digunakan namun isi yang ditampilkannya adalah isi yang berasal dari Wordpresss address.
- **Alamat Surel (Email)**, alamat email admin.
- $\checkmark$  **Keanggotaan**, bagian untuk memilih apakah memperbolehkan pendaftaran user atau tidak.
- **Peran Pengguna Baru Standar**, rule standart dari user yang baru terdaftar (Peran dan Level Pengguna akan dijelaskan terpisah)
- **Time Zone**, zona waktu dari situs.
- **Date format**, format tanggal yang digunakan pada situs.
- $\checkmark$  **Time format**, format waktu yang digunakan pada situs.
- **6.10.2. Pengaturan Menulis,** menu untuk pengaturan penulisan konten pada wordpress.

![](_page_26_Picture_143.jpeg)

*Gambar 29. Pengaturan penulisan konten membaca*

**6.10.3. Pengaturan Membaca,** menu untuk mengatur konten yang akan dibaca user pada front site Wordpress.

![](_page_27_Picture_46.jpeg)

*Gambar 30. Pengaturan menampilkan konten membaca*

**6.10.4. Pengaturan Diskusi**, menu untuk mengatur interaksi (komentar) pada wordpress.(fungsi ini bisa dimatikan jika tidak menginginkan adanya komentar pada website Anda).

![](_page_27_Picture_47.jpeg)

*Gambar 31. Pengaturan interaksi dalam website*

**6.10.5. Media**, menu untuk mengatur file media yang diupload pada situs.

![](_page_28_Picture_41.jpeg)

*Gambar 32. Pengaturan media dalam website*

**6.10.6. Pengaturan Permalink**, menu untuk mengatur permanen link yang merupakan address url yang tampak pada browser.

![](_page_28_Picture_42.jpeg)

*Gambar 33. Pengaturan permanen link*

## <span id="page-29-0"></span>**7. BEKERJA DENGAN CMS WORDPRESS**

Pada bagian ini akan dijelaskan langkah-langkah yang harus dilakukan setelah mengenal tampilan dan fungsi menu CMS Wordpress.

#### <span id="page-29-1"></span>**7.1. Membuat Halaman**

Di dalam menggunakan CMS Wordpress dikenal dua jenis artikel/naskah, yakni:

- Halaman/Pages, yaitu halaman statis, berisi halaman yang dibuat secara manual dan bersifat tetap. Halaman diletakkan secara hirarkis (berdasarkan induk dan akar)
- Post/Tulisan, halaman dinamis, dimana setiap tulisan baru akan secara otomatis menindih tulisan sebelumnya. Pengurutan tulisan umumnya diurutkan secara descending berdasarkan waktu posting (posting lama di bawah, posting baru berada di atasnya).

Halaman yang isinya tidak berubah-ubah disebut page atau halaman statis. Halaman ini misalnya berisi profil instansi, identitas, ataupun materi lain yang bersifat tetap dalam jangka waktu yg cukup lama.

Halaman statis ini, nantinya dapat menjadi link-link menu di bawah header (profil, kontak, indeks, disclaimer, dan sebagainya). Pengaturan Menu akan dijelaskan terpisah.

Ilustrasi hirarki halaman:

![](_page_29_Picture_85.jpeg)

# Tampilan editor halaman:

![](_page_30_Picture_1.jpeg)

Untuk memulai menulis **Halaman** lakukan langkah-langkah berikut:

- 1. Masuk menu **Halaman Tambahkan Baru**
- 2. Atau anda juga dapat mengeklik tombol (**+ Baru**) yang ada pada bagian atas Dashbor lalu pilih sub menu **Halaman**
- 3. Tulis judul halaman yang akan dibuat
- 4. Mulailah menulis pada bagian ini
- 5. Anda bisa memilih editor **Visual** (untuk mengetik seperti di Word) atau **Teks** (untuk menggunakan script/kode HTML)
- 6. Ada tombol-tombol kecil mirip tombol pada Microsoft Word. Anda bisa mengatur Bold, Italic, hyperlink, gambar, dan sebagainya.
- 7. Anda juga bisa memasukkan gambar ke dalam artikel menggunakan tombol **Tambahkan Media**/**Insert Media**

### 8. Atur **Atribut Halaman** yang terdiri:

- a. Struktur halaman (induk atau sub halaman)
- b. Template (model tampilan halaman)
- c. Urutan (jika merupakan sub halaman)
- 9. Masukkan gambar utama/istimewa (jika ada)
- 10. Jika sudah selesai menulis, klik tombol **Terbitkan**/**Publish**.

#### <span id="page-31-0"></span>**7.2. Mengatur Kategori**

Kategori dibuat untuk mengelompokkan posting/tulisan. Fitur ini memungkinkan untuk membuat sub kategori di bawah kategori utama.

![](_page_31_Picture_117.jpeg)

Untuk menambahkan kategori baru klik menu **Tulisan Kategori** lalu lakukan langkah berikut:

- 1. Isikan nama kategori (bisa terdiri dari 2 kata, misal: *Info Kota*)
- 2. Tuliskan slug (hanya terdiri dari huruf, angka dan strip. Misal *info-kota*)
- 3. Tentukan kategori tersebut merupakan kategori utama (Induk) atau merupakan bagian dari kategori yang sudah ada
- 4. Beri deskripsi kategori
- 5. Klik **Tambah Kategori Baru**

![](_page_32_Picture_40.jpeg)

![](_page_32_Picture_1.jpeg)

#### <span id="page-32-0"></span>**7.3. Menentukan Tag/Label**

Tag adalah kelompok kata kunci yang dibuat untuk memudahkan pencarian kembali suatu artikel yang telah lampau. Tag juga digunakan oleh mesin pencari/search engine (misalnya: Google, Bing, dsb) untuk mengelompokkan informasi berdasarkan kata kunci.

Pemilihan tag yang benar memungkinkan website kita memiliki peringkat tinggi di mesin pencari.

![](_page_32_Picture_41.jpeg)

# **7.3.1. Perbedaan Tag dengan Kategori**

Secara sekilas, Tags dan Kategori mirip, namun sebenarnya masingmasing mempunyai karakteristik yang berbeda.

- **Tag** adalah kata kunci, misalnya blog Anda berisi tentang masakmemasak, kemudian Anda menulis artikel tentang "Gudeg Jogja", maka tag-nya dapat berupa gudeg, masakan enak, jogja, dan sebagainya. Tag biasanya lebih dari satu, idealnya 3 sampai 6.
- **Kategori** adalah kelompok artikel anda yang memiliki ciri khusus, misalnya artikel "Gudeg Jogja" tadi dapat dimasukan ke dalam kategori "Masakan Jawa". Tentu saja di blog Anda ada kategori lain, misalnya "Masakan Sunda". Kategori untuk setiap artikel biasanya terbatas.

# <span id="page-33-0"></span>**7.4. Membuat Posting/Tulisan**

Sebelum menambah tulisan baru, untuk melihat seluruh tulisan yang telah dibuat klik **Tulisan**  $\rightarrow$  **All Post**, maka akan tampil seluruh tulisan yang ada.

![](_page_33_Picture_133.jpeg)

Berikut ini status tulisan yang tercantum pada bagian **All Posts**

- $\checkmark$  Semua, semua tulisan yang telah dibuat
- $\checkmark$  Telah Terbit, semua tulisan yang telah dipublikasikan.
- $\checkmark$  Konsep, tulisan yang masih dikonsep dan belum selesai ditulis.
- $\checkmark$  Ditangguhkan, tulisan yang telah selesai ditulis namun belum diterbitkan/belum dipublikasikan.
- $\checkmark$  Private, tulisan yang telah diterbitkan secara terbatas, hanya dapat dibaca oleh pengguna/user yang telah login.
- $\checkmark$  Tong Sampah, tulisan yang telah dihapus.

Berikut tampilan editor **Tulisan**:

![](_page_34_Picture_1.jpeg)

Untuk memulai membuat **Post/Tulisan** langkahnya hampir sama dengan membuat halaman, hanya ada penambahan fasilitas kategori dan tags. Langkah-langkahnya adalah sebagai berikut:

- 1. Masuk menu **Tulisan**  $\rightarrow$  **Tambahkan Baru**
- 2. Atau anda juga dapat mengeklik tombol (**+ Baru**) yang ada pada bagian atas Dashbor lalu pilih sub menu **Tulisan/Post**
- 3. Tulis judul halaman yang akan dibuat
- 4. Mulailah menulis pada bagian ini
- 5. Anda bisa memilih editor **visual** (untuk mengetik seperti di Word) atau **teks** (untuk menggunakan script/kode html)
- 6. Ada tombol-tombol kecil mirip tombol pada Microsoft Word. Anda bisa mengatur Bold, Italic, hyperlink, gambar, dan sebagainya.
- 7. Anda juga bisa memasukkan gambar ke dalam artikel menggunakan tombol **Tambahkan Media**/**Insert Media**
- 8. Masukkkan kata kunci (**tags**).
- 9. Masukkan **kategori**
- 10. Masukkan gambar utama/istimewa (jika ada)
- 11. Jika sudah selesai menulis, klik tombol **Terbitkan**/**Publish**.

# <span id="page-35-0"></span>**7.5. Memasukkan Gambar/Media ke Dalam Artikel**

Anda dapat menyisipkan gambar (JPG, GIF, PNG, dsb) ke dalam artikel, dengan cara mengeklik tombol **Tambahkan Media**.

![](_page_35_Picture_9.jpeg)

maka akan muncul jendela baru:

![](_page_35_Picture_11.jpeg)

# Ada 2 alternatif pilihan sumber gambar/media untuk dimasukkan ke dalam tulisan:

![](_page_36_Picture_64.jpeg)

- 1. Mengunggah (upload) dari komputer
- 2. Mengambil dari media di internet (dengan memasukkan link media yang dimaksud)
- $\checkmark$  **Buat Gambar Utama**, memilih gambar untuk ditampilkan sebagai thumbnail pada bagian depan web (home) gambar ini disebut juga gambar istimewa yang nantinya akan ditampilkan pada slider (jika theme memungkinkan). Gambar utama/istimewa juga akan ditampilkan jika ada yang menyalin link menuju tulisan yang dikaitkan dengan gambar.
- **Buat Galeri**, menampilkan beberapa gambar pada halaman/tulisan kita

#### **Menggunggah dari Komputer**

![](_page_36_Picture_65.jpeg)

#### **Menyisipkan dari URL**

![](_page_36_Picture_66.jpeg)

Untuk menyisipkan gambar/media, lakukan langkah berikut:

1. **Upload dari Komputer**: Drag & Drop (geser dan lepas) file gambar/media yang ada di komputer Anda ke tampilan "**Sisipkan Media**"

![](_page_37_Picture_2.jpeg)

- 2. **Mengambil dari media di Internet**: klik pada pilihan "**Sisipkan dari URL**", lalu masukkan link gambar yang akan dimasukkan.
- 3. Pilih satu atau beberapa gambar/media yang akan dimasukkan ke dalam tulisan

![](_page_37_Picture_5.jpeg)

4. Beri keterangan (bila diperlukan)

![](_page_37_Picture_93.jpeg)

- 5. Tentukan pengaturan tampilan gambar
- 6. Klik **Sisipkan ke Tulisan**

#### <span id="page-38-0"></span>**7.6. Menggunakan Fasilitas Komentar**

Anda dapat melihat seluruh komentar pengunjung blog Anda. Selain itu, Anda juga dapat mengedit, membalas, atau menghapus komentar. Buka menu **Komentar**. Arahkan mouse kebagian bawah komentar, maka akan muncul pilihan Unnprove, Spam, Delete, Edit, Quick Edit, dan Replay. Klik pada pilihan Quick edit untuk mengedit komentar, atau reply untuk menjawab komentar.

Website yang baik mampu memberikan feedback/umpan balik dari pembaca kepada pengelola website. Wordpress telah menyediakan fasilitas komentar untuk halaman maupun tulisan. Fasilitas ini juga memudahkan kita mengetahui siapa yang berkomentar (termasuk email dan IP Address yang bersangkutan) dan tulisan apa yang dikomentari

![](_page_38_Picture_96.jpeg)

Fasilitas komentar ini bisa diatur untuk diaktifkan atau tidak pada seluruh artikel atau diaktifkan pada tulisan dinamis (post) saja namun dimatikan untuk halaman statis. Fasilitas komentar ini bisa diaktifkan/nonaktifkan secara massal, namun bisa juga diatur secara manual di setiap halaman atau tulisan.

Hal-hal yang bisa dilakukan dalam fasilitas komentar antara lain:

1. **Balas** komentar. Hal ini bisa dilakukan untuk menanggapi salah satu komentar tertentu. Caranya: Letakkan mouse di salah satu komentar lalu klik **Balas**

- 2. **Tolak**. Hal ini untuk menyembunyikan komentar yang tidak ingin ditampilkan
- 3. **Setuju**. Menyetujui komentar untuk ditampilkan
- 4. **Tandai sebagai Spam**. Otomatis menggolongkan pengirim komentar sebagai spammer, sehingga setiap komentar dari pengguna tersebut akan disembunyikan dan disimpan dalam kelompok spam (komentar sampah). Hal ini diperlukan jika salah satu komentar lolos dari pendeteksi spam Akismet yang sudah terinstal.
- 5. **Pindahkan ke Tong Sampah**. Untuk menghapus komentar

![](_page_39_Picture_4.jpeg)

# <span id="page-39-0"></span>**7.7. Sunting Cepat**

Sunting cepat digunakan untuk mengedit beberapa halaman atau tulisan tanpa harus membuka tiap halaman/tulisan tersebut.

![](_page_39_Picture_7.jpeg)

![](_page_40_Picture_116.jpeg)

Hal-hal yang bisa dilakukan dalam fasilitas Sunting Cepat:

- 1. Mengganti judul dan slug
- 2. Mengganti tanggal dan waktu penerbitan
- 3. Mengatur penulis
- 4. Mengatur privasi tulisan (**Publik** =dapat dibaca oleh siapa saja atau **Privat**=hanya dapat dibaca oleh pengguna yang telah login) atau memberi password pada tulisan tertentu (hanya dapat dibaca oleh pengguna yang memiliki passwordnya saja)
- 5. Memindah kategori tulisan
- 6. Menambah/menghapus/mengganti tag
- 7. Mengaktifkan/menonaktifkan komentar dan ping balik (penghubung/pelacak dari situs lain yang mengcopy artikel tersebut)
- 8. Mengubah status penerbitan tulisan/halaman:
	- a. Telah Terbit
	- b. Menunggu Evaluasi
	- c. Konsep

### <span id="page-40-0"></span>**7.8. Membuat Menu**

Menu adalah area yang terletak di halaman depan (home) berupa tombol-tombol untuk mengarah ke halaman tertentu. Posisi menu bergantung pada theme yang digunakan. Untuk mengedit menu klik **Tampilan Menu**.

![](_page_41_Picture_31.jpeg)

Sejak Wordpress versi 3, menu sudah dapat diatur secara manual dan lebih fleksible, menu bisa berupa **Halaman**, **Kategori**, **Tautan (link)**, maupan menu yang merupakan gabungan semuanya.

![](_page_41_Picture_32.jpeg)

**42 |** *Tutorial Pengelola Website Subdomain SKPD di Lingkungan Pemkot Malang Berbasis Wordpress*

# <span id="page-42-0"></span>**8. DOKUMENTASI**

# <span id="page-42-1"></span>**8.1. Format Tanggal dan Waktu**

Format Tanggal dan Waktu yang terdapat pada Pengaturan Umum mengacu pada aturan string berikut.

**l, F j, Y**

menghasilkan format tanggal yang terlihat seperti ini:

```
Friday, September 24, 2004
               atau
    Jumat, September 24, 2004
(untuk Wordpress edisi Bahasa Indonesia)
```
Berikut ini penjelasan tiap-tiap format karakter sebagaimana tertulis pada string di atas:

- $\blacksquare$  L = Nama lengkap hari dalam seminggu (huruf L kecil).
- $\blacksquare$  F = Nama lengkap bulan dalam sebulan.
- $\bullet$  J = Tanggal dalam sebulan.
- Y = Tahun dalam 4 digit. (huruf **y** kecil akan menampilkan 2 digit terakhir angka tahun)

(Tanda koma dibaca secara harfiah)

WordPress ditulis dalam bahasa pemrograman PHP. Fungsi format tanggal di WordPress menggunakan fungsi format tanggal built-in PHP. Anda dapat menggunakan Tabel Karakter Format Tanggal di website PHP sebagai referensi untuk membuat string format tanggal yang akan digunakan dalam WordPress. Berikut ini adalah tabel dari beberapa item yang sangat berguna yang ditemukan di sana:

# **Tanggal dalam Sebulan**

![](_page_42_Picture_170.jpeg)

![](_page_43_Picture_158.jpeg)

**44 |** *Tutorial Pengelola Website Subdomain SKPD di Lingkungan Pemkot Malang Berbasis Wordpress*

![](_page_44_Picture_214.jpeg)

# **Contoh:**

Berikut adalah beberapa contoh format tanggal dan hasil keluaran.

- F j, Y g:i a November 6, 2010 12:50 am
- $\blacksquare$  F j, Y November 6, 2010
- F, Y November, 2010
- $\blacksquare$  g:i a 12:50 am
- $g: i: s a 12:50:48 am$
- **1, F jS, Y Sabtu, November 6th, 2010**
- $\blacksquare$  M j, Y @ G:i Nov 6, 2010 @ 0:50
- $\bullet$  Y/m/d \a\t g:i A 2010/11/06 at 12:50 AM
- $\blacksquare$  Y/m/d \a\t g:ia 2010/11/06 at 12:50am
- Y/m/d g:i:s A 2010/11/06 12:50:48 AM
- $\blacksquare$  Y/m/d 2010/11/06

# <span id="page-44-0"></span>**8.2. Peran Pengguna (User Roles)**

WordPress memiliki sebuah istilah yang menjelaskan peran dari pengguna; yang disebut dengan **User Roles (Peran Pengguna)**. User Roles dirancang untuk memungkinkan pemilik situs memiliki kemampuan mengawasi dan menugaskan apa saja yang bisa dilakukan dan tidak dilakukan oleh pengguna di situsnya. Setiap Peran diijinkan untuk melakukan satu atau sekumpulan tugas yang disebut dengan Capabilities atau Kemampuan.

# **8.2.1. Subscriber (Pelanggan)**

Peran ini merupakan peran yang paling terendah di WordPress, sehingga secara standar dia akan terpilih ketika Anda menambahkan user baru dari menu "WordPress Admin"  $\rightarrow$  "Users". Pengguna dengan level Subscriber hanya dapat mengakses Profil-nya dari panel Admin WordPress. Mereka juga hanya dapat membaca isi artikel atau tulisan di situs, dan oleh karena itu mereka tidak dapat menambah atau menyunting konsep tulisan atau artikel. Level ini biasanya ditujukan untuk pengguna yang diijinkan untuk mengirim komentar terhadap suatu tulisan. Untuk hal ini maka pengguna harus mendaftarkan akunnya dan menerima kata sandi agar dapat mengirimkan komentar.Kemampuan milik peran pengguna ini adalah:

• read (baca)

# **8.2.2. Contributor (Kontributor)**

Peran ini dapat menambahkan tulisan ke situs hanya dalam format konsep atau rancangan. Mereka tidak dapat menerbitkan tulisan mereka. Tulisan tersebut hanya dapat diterbitkan oleh orang lain yang berwenang untuk hal itu. Ini merupakan cara yang tepat jika Anda menginginkan pengguna menambahkan tulisan yang butuh persetujuan sebelum dapat diterbitkan.Kemampuan milik peran pengguna ini adalah:

- delete posts (menghapus tulisan)
- edit posts (menyunting tulisan)
- read (membaca)

# **8.2.3. Author (Penulis)**

Peran ini mengijinkan pengguna mengunggah berkas media dan dapat menyunting apapun yang mereka tambahkan ke situs. Di sini Anda tidak dapat mengawasi ke depan apa yang telah kirimkan atau yang telah mereka sunting. Tidak seperti level Kontributor, pengguna dengan peran Author (Penulis) dapat menulis dan menerbitkan tulisan mereka tanpa harus disetujui terlebih dulu.Kemampuan yang dimiliki oleh peran ini adalah:

- delete posts (menghapus tulisan)
- delete published posts (menghapus tulisan yang sudah diterbitkan)
- edit posts (menyunting tulisan)
- edit published posts (menyunting tulisan yang sudah diterbitkan)
- publish posts (menerbitkan tulisan)
- read (membaca)
- upload files (mengunggah berkas)

# **8.2.4. Editor (Penyunting)**

Pengguna dengan peran ini dapat menambah, menyunting, dan menghapus tulisan mereka, juga dapat menyunting apapun termasuk links (tautan), pages (halaman), posts (tulisan/artikel) dan menyetujui atau menyunting komentar. Mereka tidak dapat mengubah apapun yang terdapat di bawah menu Themes atau Plugins.Kemampuan yang dimiliki oleh peran ini adalah:

- delete others pages (menghapus halaman lain)
- delete others posts (menghapus tulisan lain)
- delete pages (menghapus halaman)
- delete posts (menghapus tulisan)
- delete private pages (menghapus halaman yang bersifat prifat)
- delete private posts (menghapus tulisan yang bersifat prifat)
- delete published pages (menghapus halaman yang sudah diterbitkan)
- delete published posts (menghapus tulisan yang sudah diterbitkan)
- e edit others pages (menghapus halaman lain)
- e edit others posts (menghapus tulisan lain)
- edit pages (menyunting halaman)
- edit posts (menyunting tulisan)
- e edit private pages (menyunting halaman yang bersifat prifat)
- e edit private posts (menyunting tulisan yang bersifat prifat)
- edit published pages (menyunting halaman yang sudah diterbitkan)
- e edit published posts (menyunting tulisan yang sudah diterbitkan)
- manage categories (mengelola kategori)
- manage links (mengelola links/tautan)
- moderate comments (memoderasi (menyetujui/menolak) komentar)
- publish pages (menerbitkan halaman)
- publish posts (menerbitkan tulisan)
- read (membaca)
- read private pages (membaca halaman yang bersifat prifat)
- read private posts (membaca tulisan yang bersifat prifat)
- unfiltered html (not with Multisite. See Unfiltered MU) (tidak menyaring html (tidak dengan multisitus)
- upload files (mengunggah berkas)

# **8.2.5. Administrator (Admin)**

Pengguna dengan peran ini dapat melakukan apapun dan di manapun di situs Anda Mengunggah plugin, melakukan pemutahiran WordPress, mengganti pengaturan. Ini merupakan akses dengan level tertinggi. Kemampuan yang dimiliki oleh peran ini adalah:

• activate plugins

- add users
- create users
- delete others pages
- delete others posts
- delete pages
- delete plugins
- delete posts
- delete private pages
- delete private posts
- delete published pages
- delete published posts
- delete themes
- delete users
- edit dashboard
- edit files
- edit others pages
- edit others posts
- edit pages
- edit plugins
- edit posts
- edit private pages
- edit private posts
- edit published pages
- edit published posts
- edit theme options
- edit themes
- edit users
- export
- import
- install plugins
- install themes
- list users
- manage categories
- manage links
- manage options
- moderate\_comments
- promote users
- publish pages
- publish posts
- read private pages
- read private posts
- read
- remove users
- switch themes
- unfiltered html (not with Multisite. See Unfiltered MU)
- unfiltered upload
- update core
- update plugins
- update themes
- upload files

Perlu diingat bahwa WordPress memperkenalkan sebuah peran pengguna baru yang bernama**Super Admin** sejak versi 3.0. Peran pengguna ini memiliki hak akses ke pengaturan situs jaringan untuk mengawasi keseluruhan situs di jaringan tersebut. Pengguna dengan level Administrator (Admin) akan secara otomatis memiliki hak akses Super Admin.

#### **---=oOo=---**

#### <span id="page-48-0"></span>**Lampiran:**

#### **DAFTAR SITUS SKPD PESERTA LOMBA WEBSITE DI LINGK. PEMKOT MALANG TAHUN 2014**

Daftar alamat situs website peserta Lomba Website antar SKPD di Lingkungan Pemerintah Kota Malang Tahun 2014 adalah sebagai berikut:

![](_page_48_Picture_247.jpeg)

![](_page_49_Picture_202.jpeg)

### **KRITERIA PENILAIAN LOMBA WEBSITE SKPD DI LINGK. PEMKOT MALANG TAHUN 2014**

<span id="page-49-0"></span>Berikut ini rincian detail dan bobot penilaian Lomba Website antar SKPD di Lingkungan Pemerintah Kota Malang Tahun 2014:

![](_page_49_Picture_203.jpeg)

**50 |** *Tutorial Pengelola Website Subdomain SKPD di Lingkungan Pemkot Malang Berbasis Wordpress*

![](_page_50_Picture_171.jpeg)

![](_page_51_Picture_0.jpeg)

![](_page_51_Picture_1.jpeg)

 $©$ 2014